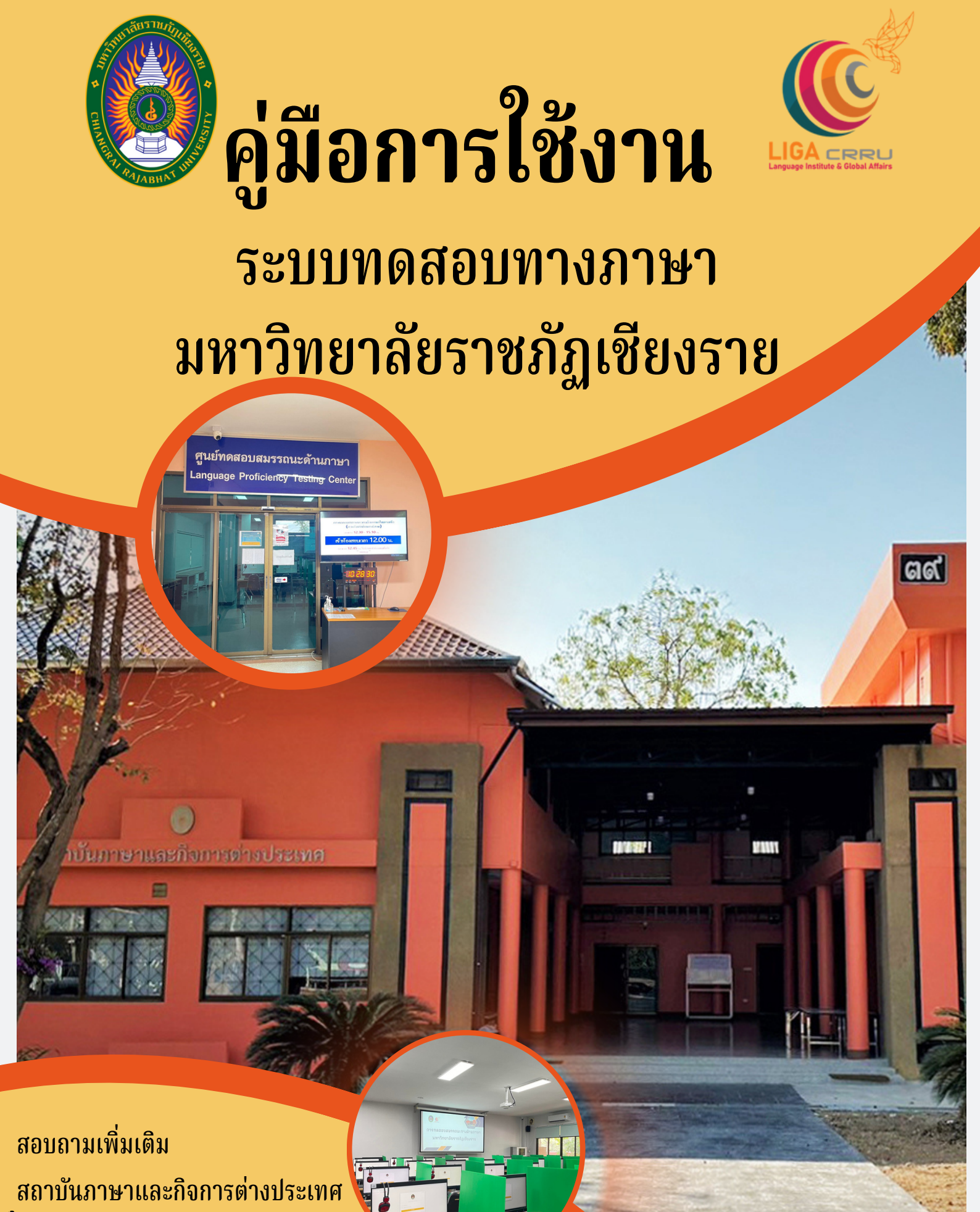

053 776 031 ต่อ 103 , 104

# ขั้นตอนที่ 1 เลือกประเภทบุุคคลเพื่อเข้าสู่ระบบลงทะเบียน

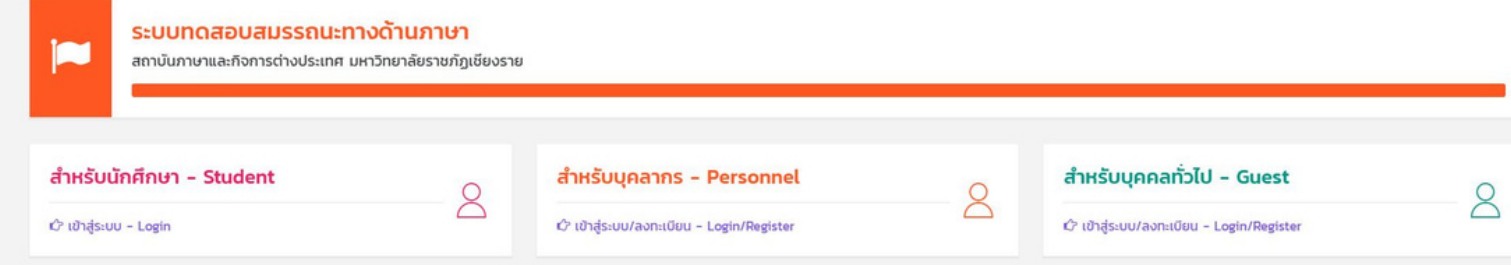

## ขั้นตอนที่ 2 กรอกข้อมูลการเข้าใช้งานตามประเภทของบุคคล

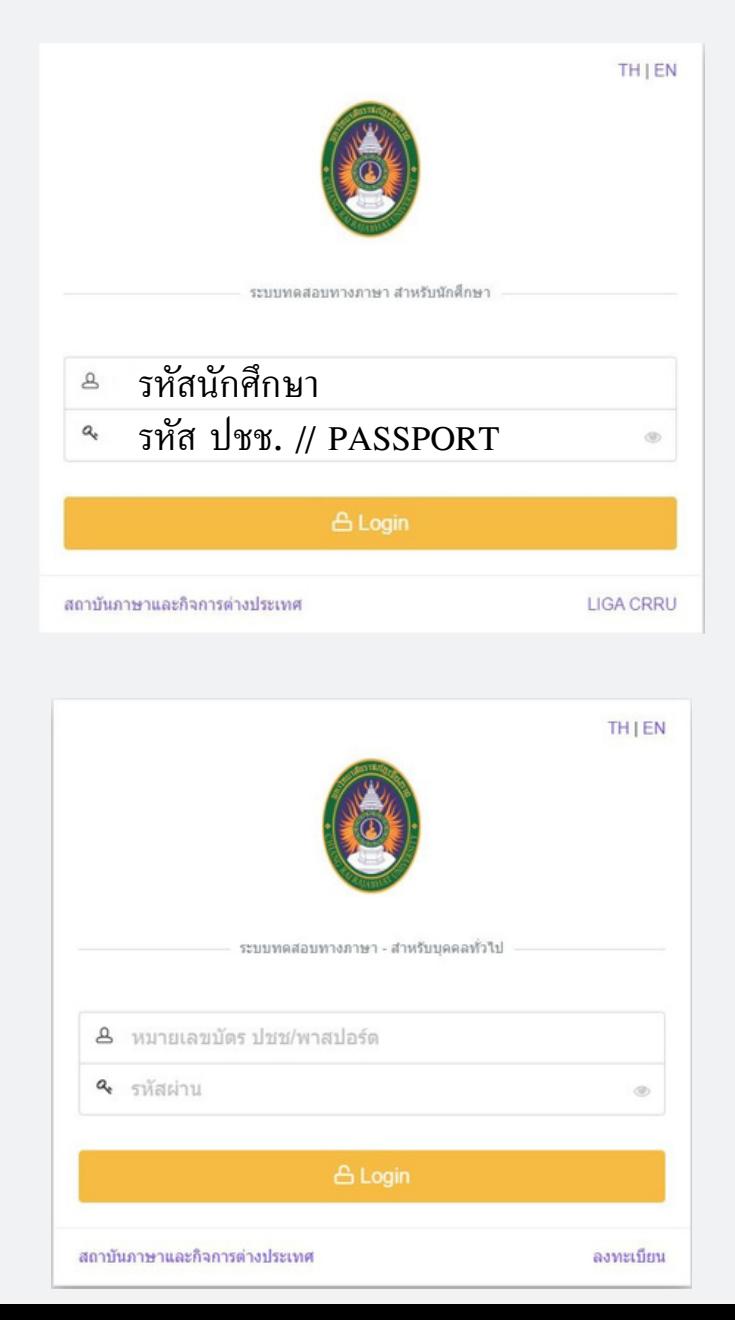

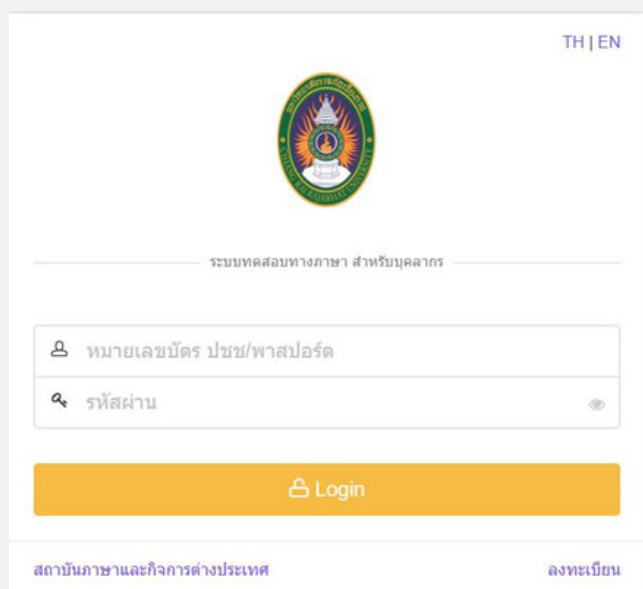

# การเข้าสู่ระบบทดสอบทางภาษา

#### ขั้นตอนที่ 3 เมื่อเข้าสู่ระบบเรียบร้อยแล้ว จะพบหน้า Dashboard

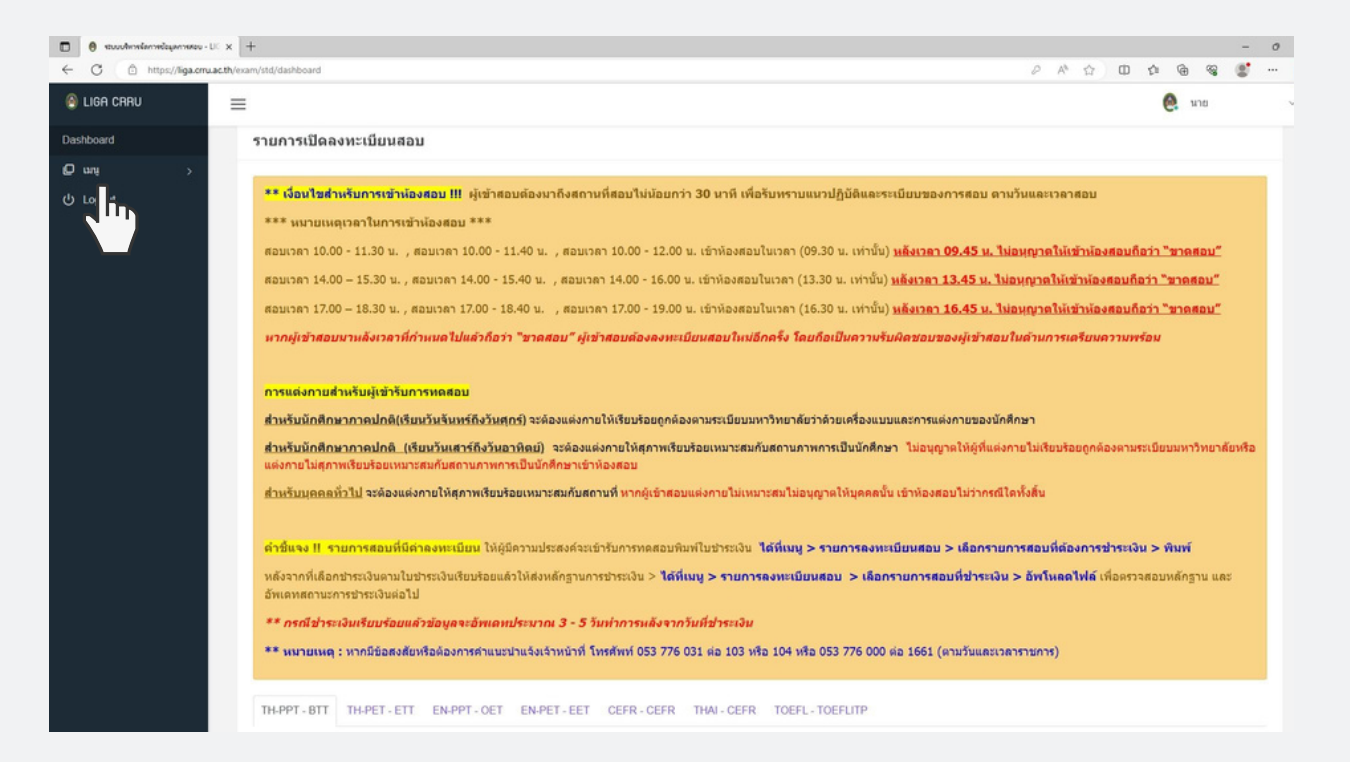

#### ขั้นตอนที่ 4 การเข้าสู่หน้าทดสอบ คลิกที่ " เมนู " เลือก " รายการลงทะเบียนสอบ "

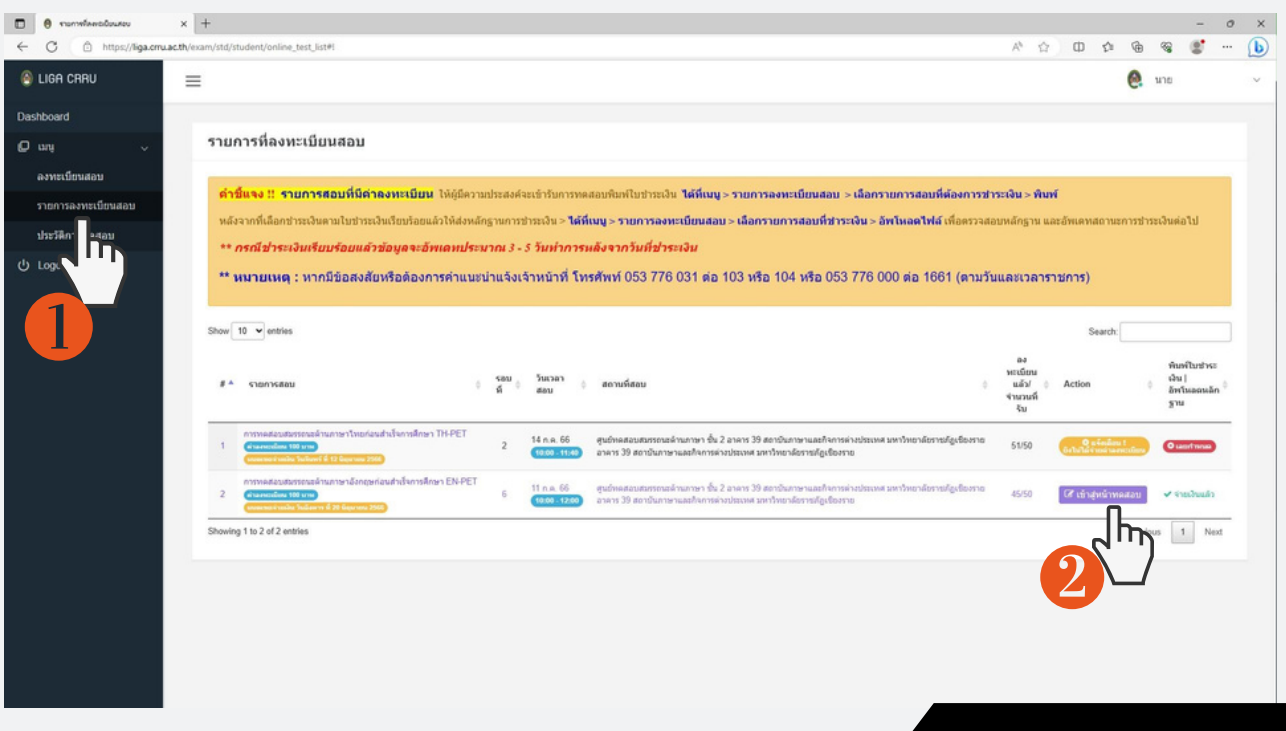

# การเข้าสู่ระบบทดสอบทางภาษา

# ขั้นตอนที่ 5 เลือกรายการสอบที่ลงทะเบียนไว้ แล้วคลิกที่ " เข้าสู่หน้าทดสอบ "

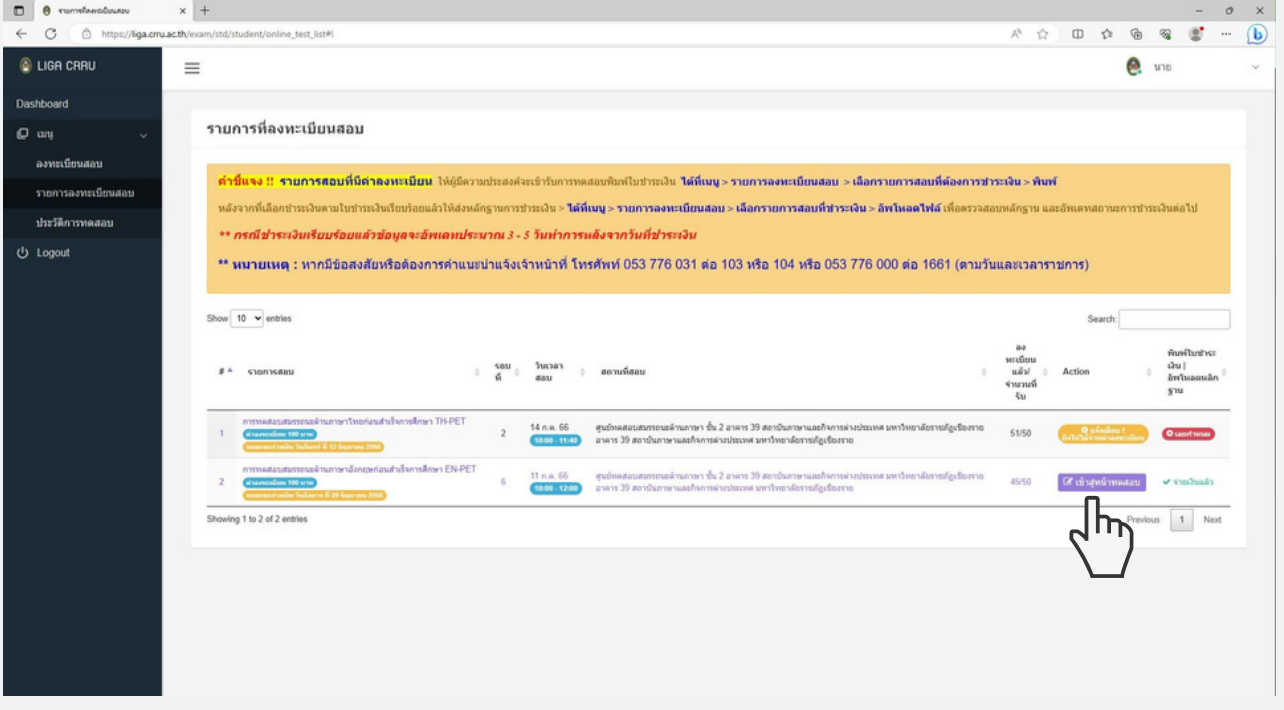

#### ขั้นตอนที่ 6 หากยังไม่ถึงเวลาสอบระบบจะแสดงข้อความ " แจ้งเตือน ! ยังไม่ได้เปิดระบบให้สอบ "

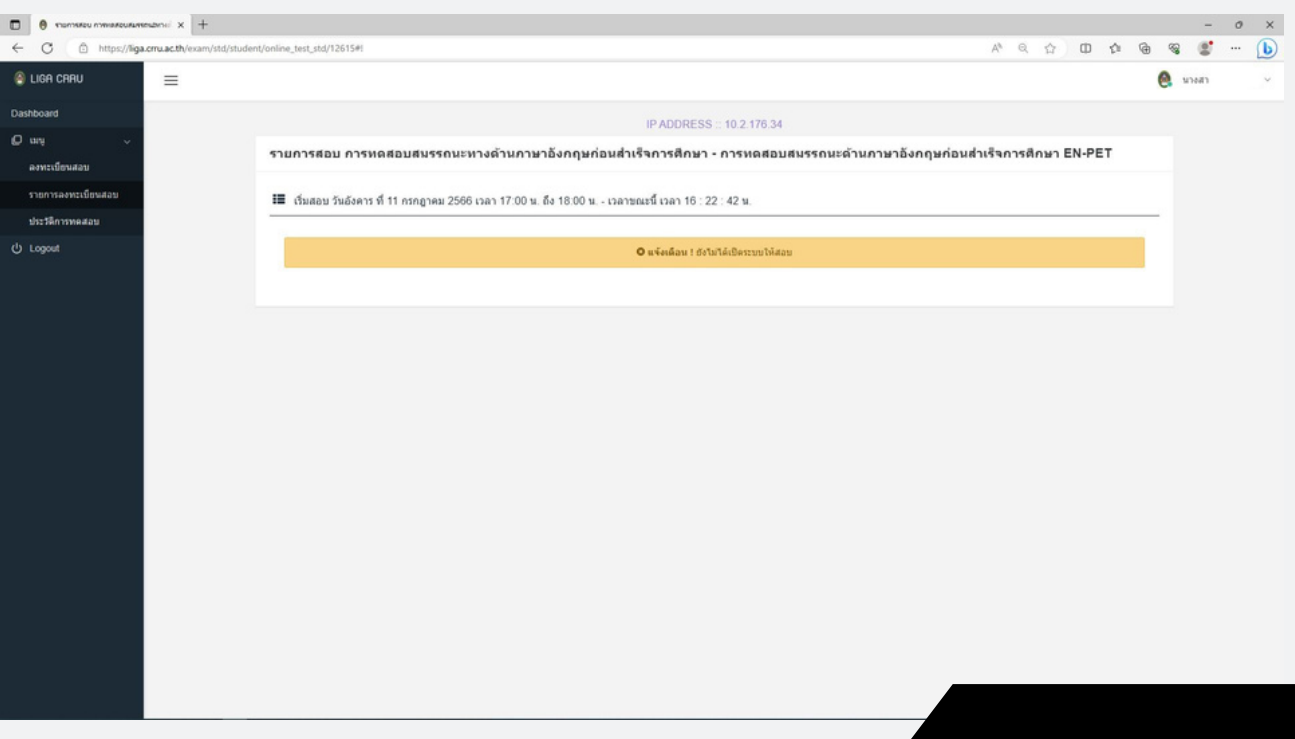

# ขั้นตอนที่ 7 เมื่อถึงเวลาสอบให้กด " คลิกที่นี่ เพื่อเริ่มทำ ข้อสอบ "

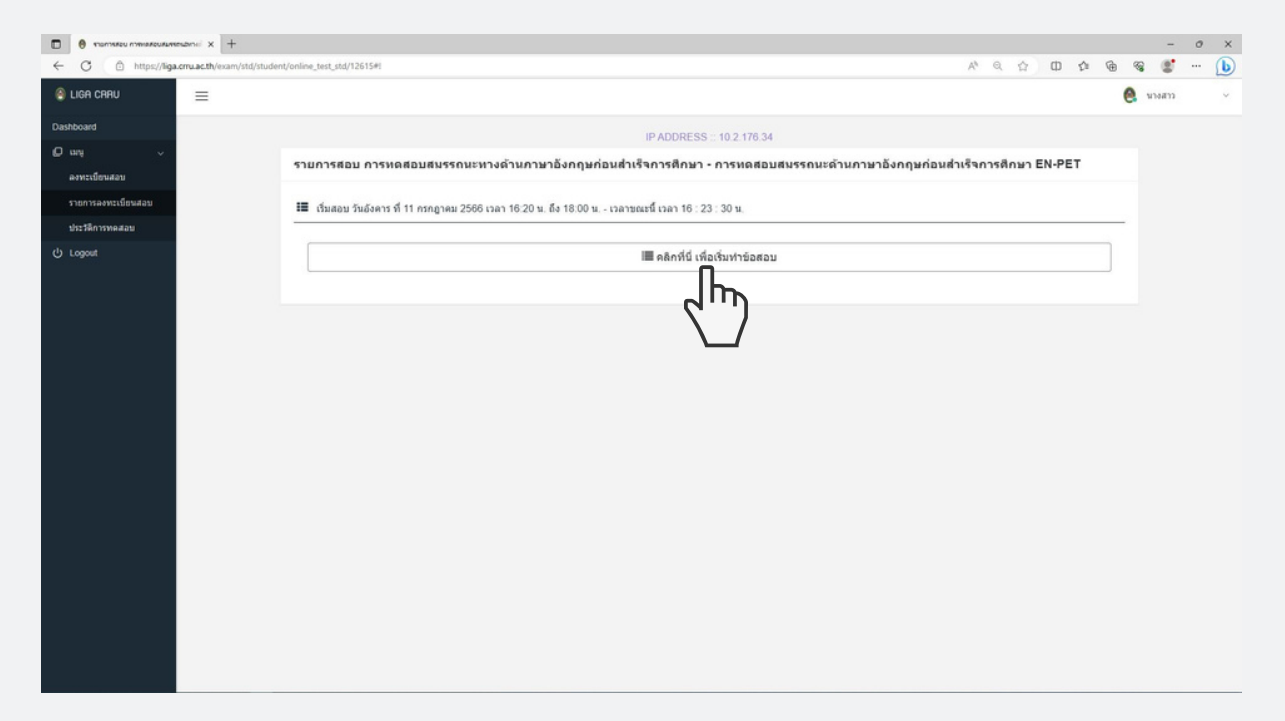

#### ขั้นตอนที่ 8 คลิก " คำ ถามข้อที่" เพื่อเริ่มทำ ข้อสอบในแต่ละข้อ เมื่อทำ ข้อสอบเรียบร้อยแล้ว คลิกที่ " ยืนยันการส่งคำ ตอบ "

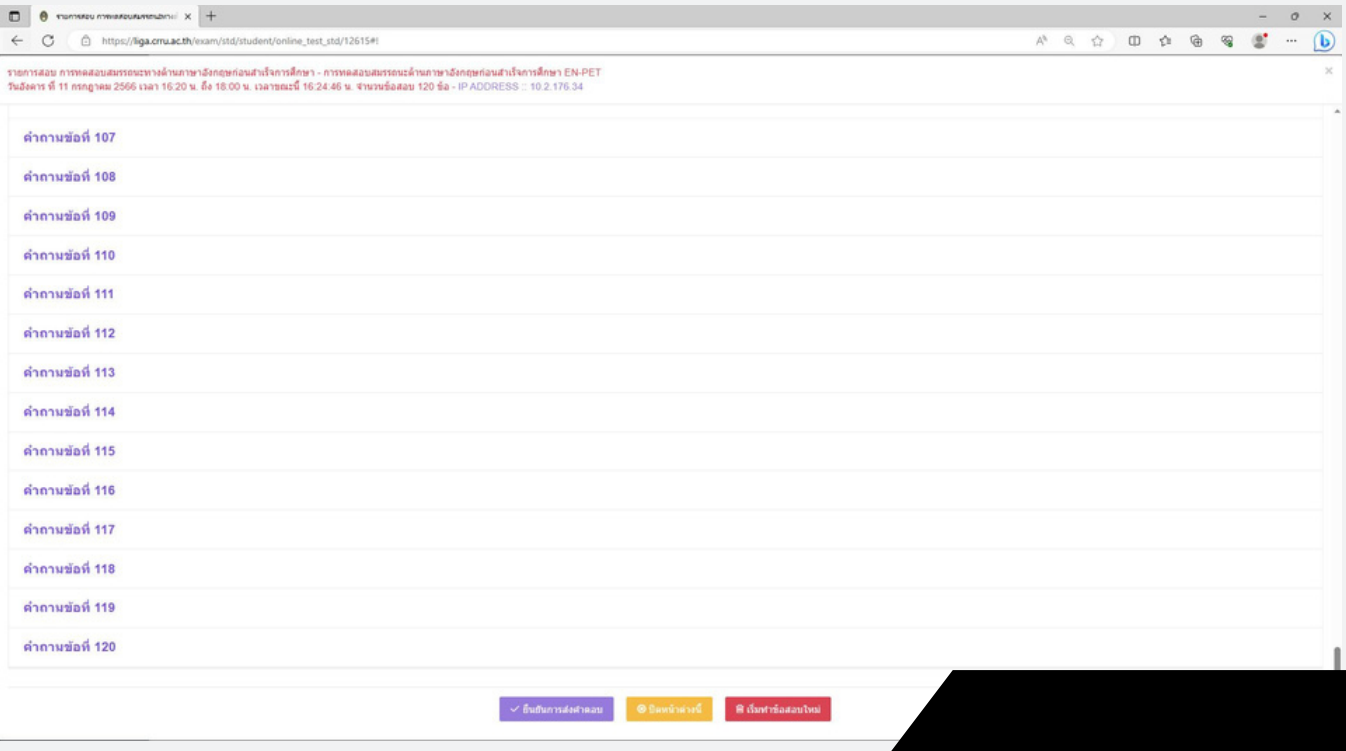

# การเข้าสู่ระบบทดสอบทางภาษา

## ขั้นตอนที่ 9 หลังจากที่ คลิก " ยืนยันการส่งคำตอบแล้ว " ระบบจะแสดงข้อความ " สำเร็จ !"

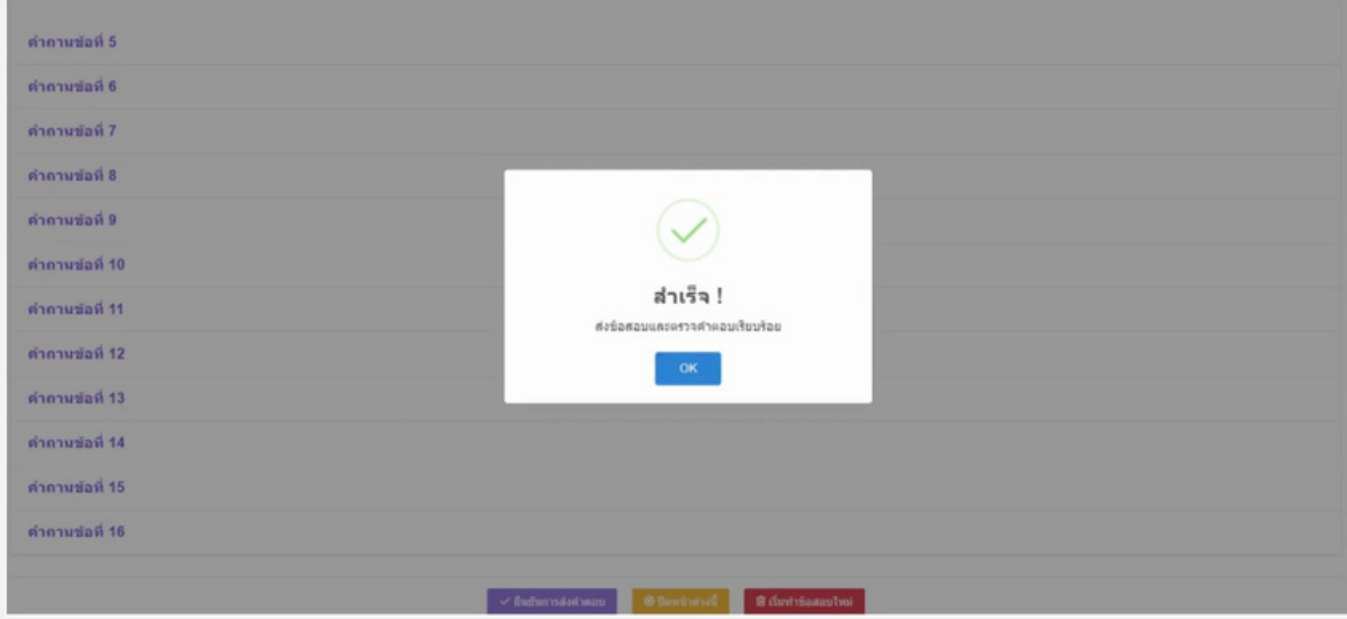

#### ขั้นตอนที่ 10 สามารถดูผลการทดสอบได้ที่ ประวัติการทดสอบ

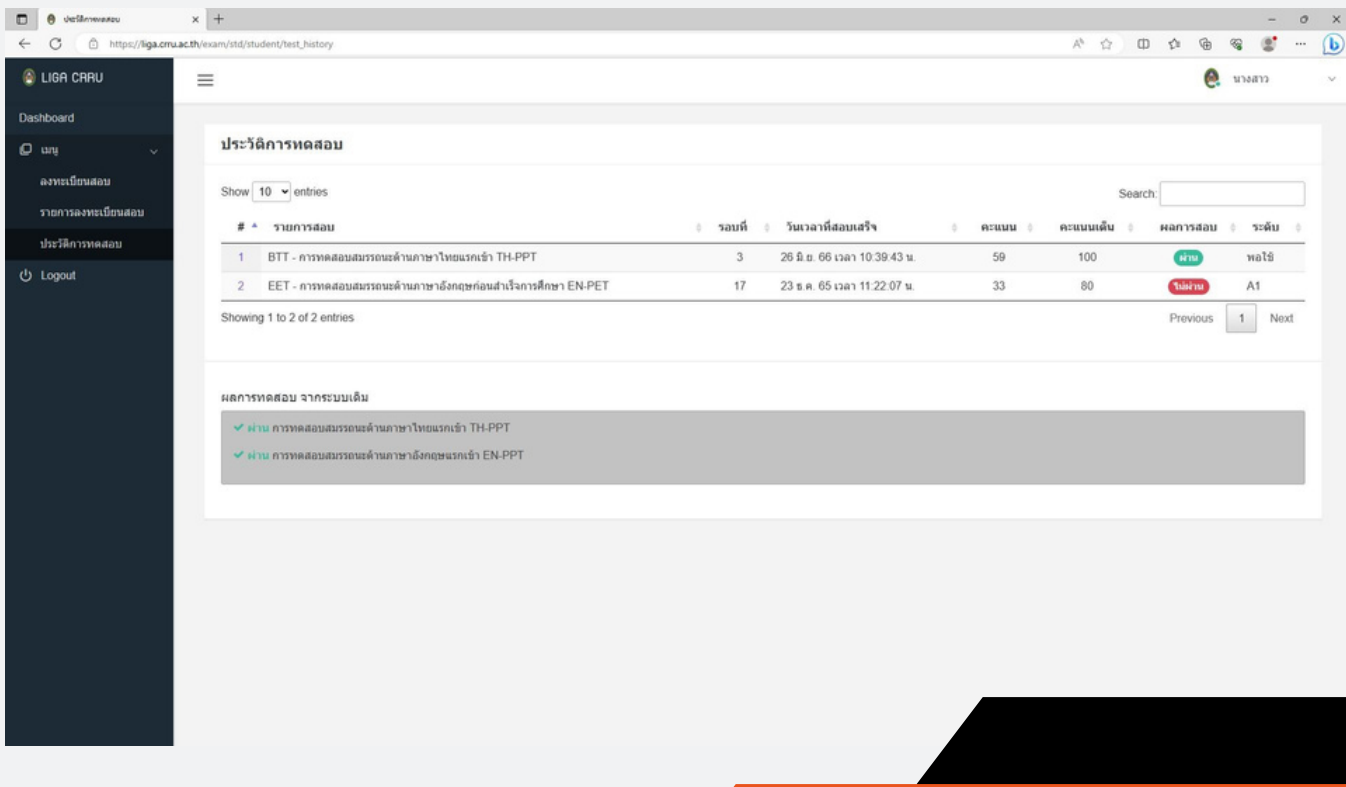

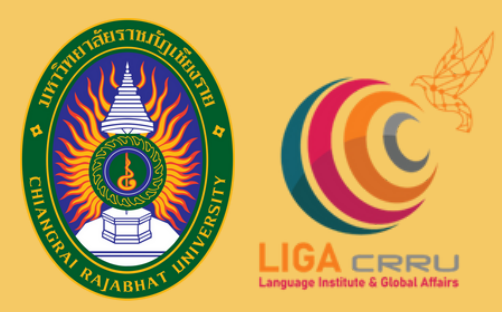

# สถาบันภาษาและกิจการต่างประเทศ มหาวิทยาลัยราชภัฏเชียงราย

aa

สอบถามเพิ่มเติม สถาบันภาษาและกิจการต่างประเทศ 053 776 031 ต่อ 103 , 104

บันภาษาและกิจการต่างประเทศ

**ศูนย์ทดสอบสมรรถนะด้าน**ภาษา ge Proficiency Te